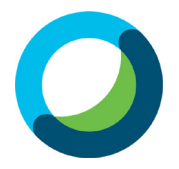

## **Webex Student Instructions**

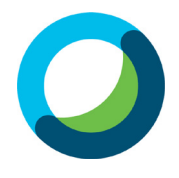

## **Contents**

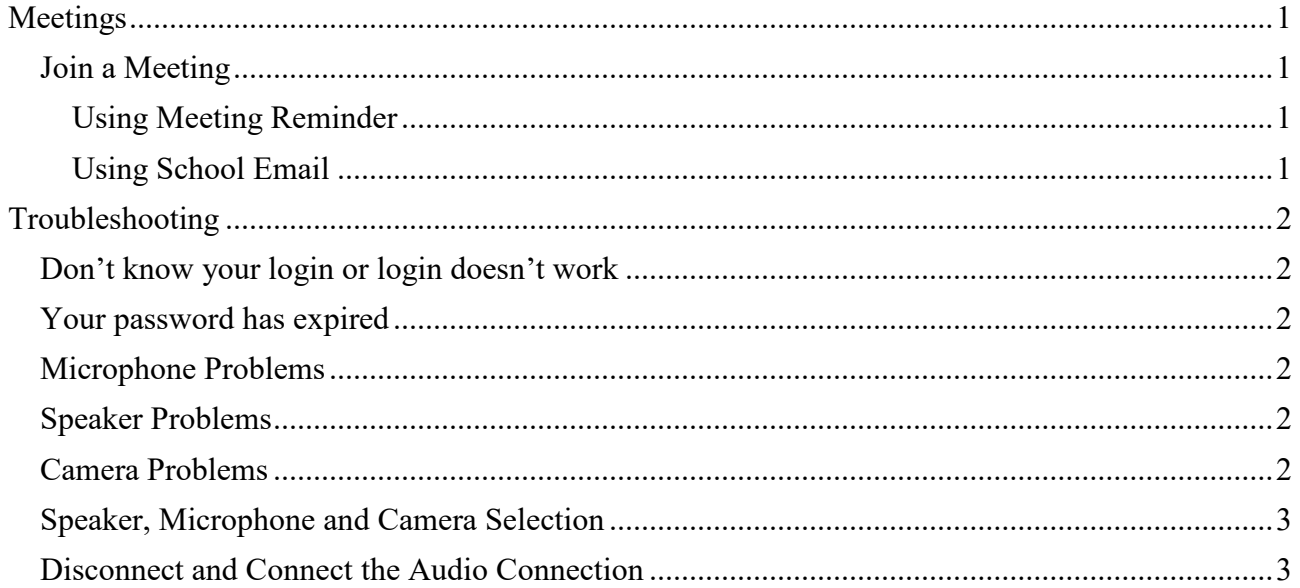

## <span id="page-0-0"></span>**Meetings**

### <span id="page-0-1"></span>Join a Meeting

### <span id="page-0-2"></span>Using Meeting Reminder

- Login to school email using Outlook 2019 or by going to [webaccess.msc.sa.edu.au](https://webaccess.msc.sa.edu.au/)
- If you get a reminder about the meeting double click the latest meeting reminder

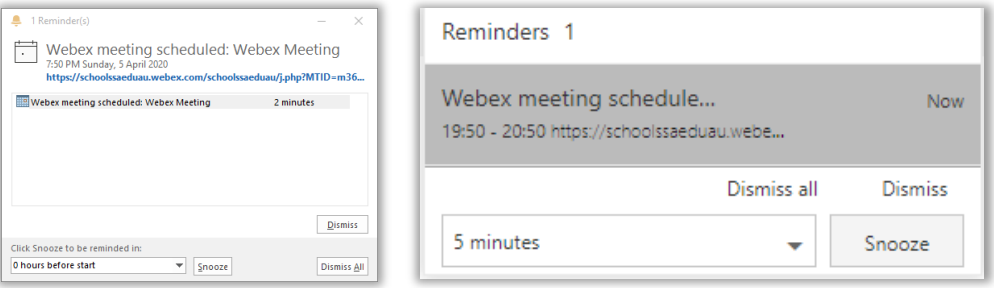

- If you don't see the reminder automatically click on the **4** at the top right and double click the latest meeting reminder
- Click on the **Start Meeting** button
- Click **Open Cisco Webex Meeting** button on the message that shows up in the browser
- If you don't see a message from your browser click the **Download it now** link at the bottom of the page
- When the file is downloaded open the file to start the install
- **•** Click on the **Start Meeting** button *Start Meeting*

### <span id="page-0-3"></span>Using School Email

- Open your school email by going to [webaccess.msc.sa.edu.au](https://webaccess.msc.sa.edu.au/)
- Login with your username and password
- Find and open the **Webex meeting reminder**
- Click on the **Start Meeting** button
- Click **Open Cisco Webex Meeting** button on the message that shows up in the browser

# **Webex Student Instructions**

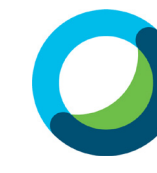

- If you don't see a message from your browser click the **Download it now** link at the bottom of the page
- When the file is downloaded open the file to start the install
- **•** Click on the **Start Meeting** button

## <span id="page-1-0"></span>**Troubleshooting**

<span id="page-1-1"></span>Don't know your login or login doesn't work

- Send an email to **[helpdesk@msc.sa.edu.au](mailto:helpdesk@msc.sa.edu.au)** with the following details **Subject:** LearnLink Login **Body:** Firstname Surname Description of the problem
- Try to **[Login to Webex](#page-0-0)**again and let us know if it still doesn't work

## <span id="page-1-2"></span>Your password has expired

- Click the **Change your password** link
- Enter your current **username** and **password** then click **OK** button
- Enter your **new password** and **confirm new password**
- Click **Change Password** button
- Click **OK** button
- Try the **[Login to Webex](#page-0-0)** steps again

## <span id="page-1-3"></span>Microphone Problems

Solution 1

• If you are using a desktop computer, make sure that you have a microphone connected Solution 2

• Make sure that the microphone icon is not disabled in the Meeting toolbar Solution 3

- Follow the steps in [Speaker, Microphone and Camera Selection](#page-2-0) Solution 4
	- Follow the step in [Leave and Re-join the Audio Conference](#page-2-1)

<span id="page-1-4"></span>Speaker Problems

Solution 1

• If you are using a desktop computer, make sure that you have a speaker connected Solution 2

- Make sure that the sound is not muted Solution 3
- Follow the steps in [Speaker, Microphone and Camera Selection](#page-2-0) Solution 4
	- Follow the step in [Disconnect and Connect the Audio Connection](#page-2-1)
- <span id="page-1-5"></span>Camera Problems

## Solution 1

• If you are using a desktop computer, make sure that you have a speaker connected Solution 2

• Make sure that your camera is enabled if it has a physical switch to disable the camera

### Solution 3

• Make sure that the camera icon is not disabled in the Meeting toolbar Solution 4

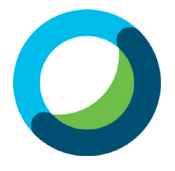

## **Webex Student Instructions**

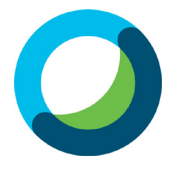

- Follow the steps in [Speaker, Microphone and Camera Selection](#page-2-0)
- <span id="page-2-0"></span>Speaker, Microphone and Camera Selection
	- Click on the **Audio** tab on the file menu and click **Speaker, Microphone and Camera…**

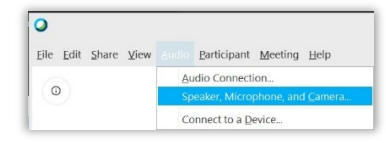

- In the **speaker drop down menu**, ensure that your speaker is selected
- Click the **Test** button to confirm that you can hear a sound playing through your speaker
- In the **microphone drop down menu**, ensure that your microphone is selected
- The **blue bar** should move as you speak into the microphone.
- In the **camera drop down menu**, ensure that your camera is selected

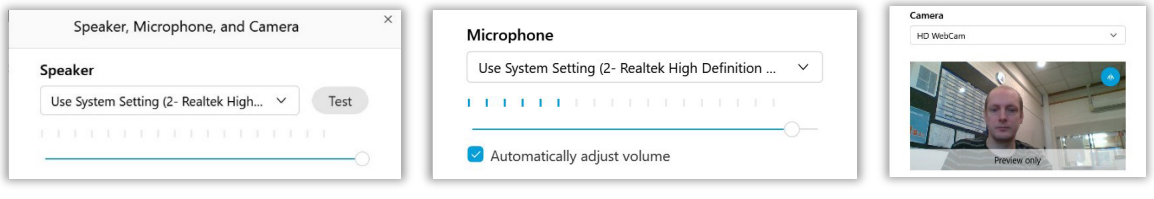

• Click **OK** to save the settings

#### <span id="page-2-1"></span>Disconnect and Connect the Audio Connection

• Click on the **Audio** tab on the file menu and click **Audio Connection…**

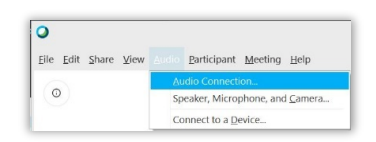

• Click on **Disconnect** button then click **Use computer for audio Connect** button

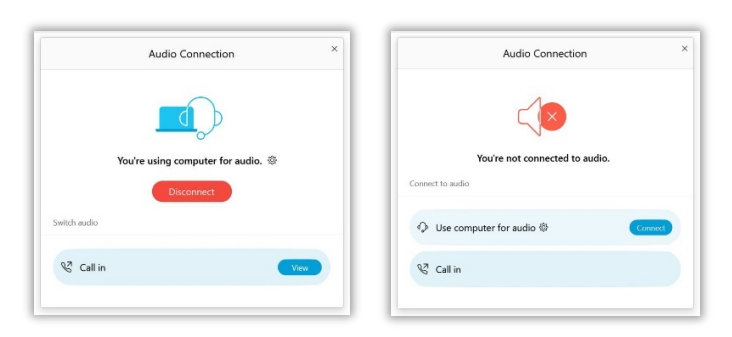

• Close **Audio Connection** the window